# **brother.**

**Vyšívací stroj**

# **Dodatek k uživatelské příručce**

Product Code (Kód produktu): 884-T07

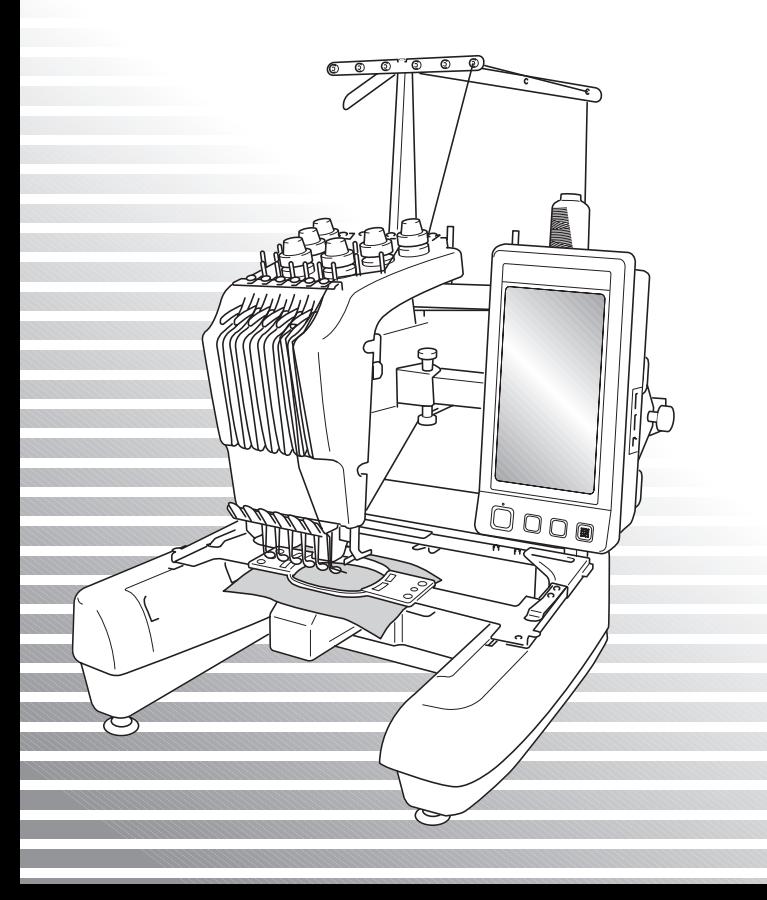

# **Doplňkové funkce modelu PR650e**

Následující funkce byly přidány do verze 2 a 3. Před použitím stroje si pečlivě přečtěte tuto příručku a uživatelskou příručku [\(v té](#page-1-0) je uveden popis verze 1) dodané s vaším strojem PR650e.

■ Bylo přidáno deset vzorů vyšívání

Podrobné informace týkající se vzorů naleznet[e ve](#page-3-0) [stru](#page-5-1)čné referenční příručce.

- **Jas LCD** lze nastavit. (s. 1)
- **Nastavení barvy nitě** použité pro dříve vyšitý design lze zrušit. (s. 2)
- **Šití lze posunout dopředu či dozadu o 500 stehů[. \(s](#page-5-0). 3)**
- Lze seskupit kombinované vzory. (s. 3-s. 5) Tato funkce vám umožnuje šít opakovaný vzor bez trídení barev.
- Obrazovka nastavení má nyní celkem šest stránek. Obrázky a obsah stránek naleznete ve stručné referenční příručce k modelu PR650e. (s. 9)
- **Byla přidána funkce Link (Propojení). (s. 5)** Tato funkce umožňuje přenos vzorů vyšívání upravených v programu pro editaci vzorů v[yšívá](#page-11-0)ní obsahujícím funkci Link (Propojení), jako je PE-DESIGN NEXT nebo novější, z počítače do více vyšívacích strojů.

Přesné specifikace strojů s ohledem na funk[ci prop](#page-11-1)ojení získáte u svého autorizovaného prodejce.

- **Čísla nití zvolená výrobcem lze na stroji zobrazit v případě, že je kód niti "PES" zapnut. (s. 10)**
- <span id="page-1-0"></span>■ **Na obrazovce vyšívání lze zobrazit dobu do zastavení vyšívacího stroje. (s. 11)**
- Bylo-li použito přechodné nastavení lišty jehly, zobrazí se na obrazovce vyšívání ikona ( \) **označující vybranou lištu jehly. (s. 11)**

## **Nastavení jasu displeje**

Pokud je LCD displej příliš tmavý, můžete nyní jas displeje upravit.

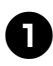

1**Stiskněte tlačítko .**

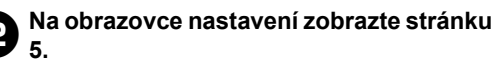

3**Jas displeje upravíte stisknutím tlačítka nebo .**

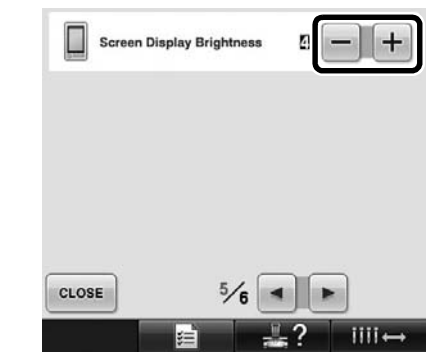

S postupným snižováním čísla na obrazovce nastavení obrazovka tmavne. S postupným zvyšováním čísla se obrazovka vyjasní.

### **Zrušení nastavení barvy nití pro veškerý dříve vyšitý vzor**

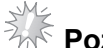

#### **Poznámka**

Nastavení barvy bude zcela zrušeno, i když stroj právě provádí vyšívání.

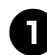

# 1**Stiskněte tlačítko .**

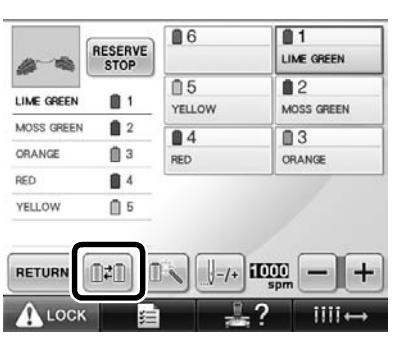

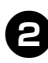

#### $\bullet$ **2 Stiskněte tlačítko** RESET .

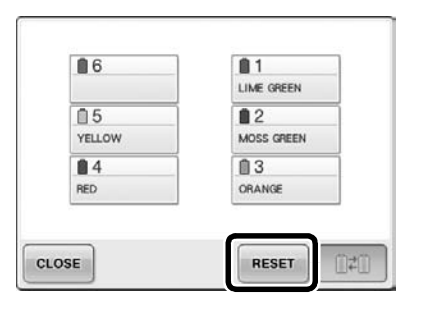

**Nastavení barvy nití je zrušeno.** 

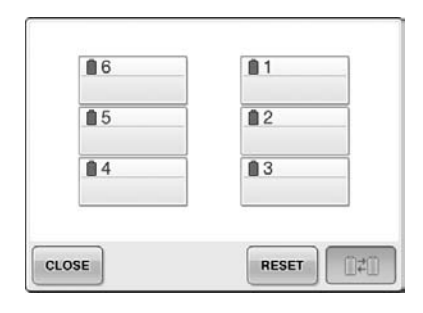

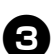

#### $\bullet$  Stiskněte tlačítko **a** close .

Stroj znovu určí barvy nití bez ohledu na předchozí nastavení cívky.

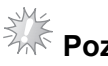

# **Poznámka**

● Tato funkce nezruší nastavení ukotvení žádné z jehel, kterým byla přiřazena barva nitě (viz "Nastavení vyhrazené lišty jehly" na straně 132 v uživatelské příručce modelu PR650e).

# **Posunutí o 500 stehů dopředu/dozadu**

Na obrazovku navigace stehů byla přidána položka | -so a | -so . Podrobné informace týkající se posunutí dopředu či dozadu v rámci šití naleznete v části "Vyšívání od začátku či od prostředku vzoru" na straně 108 uživatelské příručky modelu PR650e.

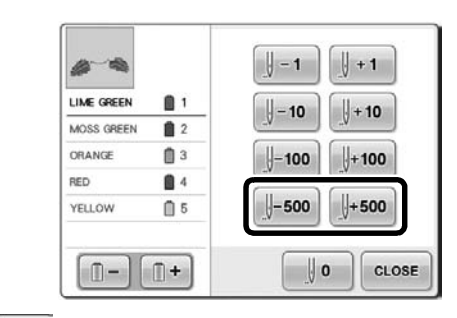

 Každým stisknutím tohoto tlačítka posunete šití o 500 stehů zpět.

 Každým stiskem tohoto tlačítka posunete šití o 500 stehů vpřed.

## <span id="page-3-0"></span>**Editování vzorů jako skupiny**

Kombinované vzory mohou být seskupeny a všechny lze poté společně editovat (otočení, změna velikosti atd.).

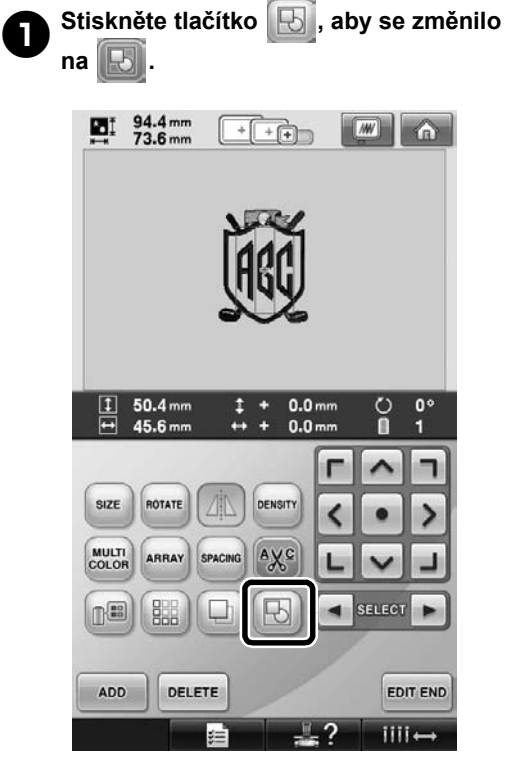

▶ Všechny vzory zobrazené na displeji vzorů jsou seskupené.

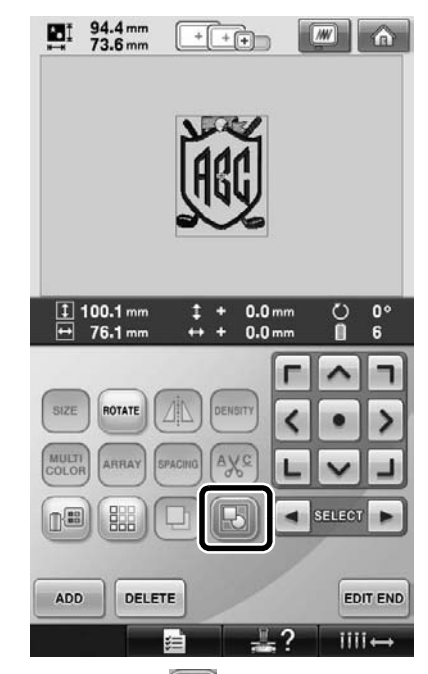

Stisknutím tlačítka **byl** zrušíte seskupení vzorů. Pokud existuje několik seskupených vzorů, vybraná skupina vzorů je zrušena.

#### **Šití opakovaného vzoru bez třídění barev**

Při opakovaných vzorech vytvořených pomocí

funkce lemu stisknutím tlačítka

automaticky změníte pořadí šití barev, takže stejná barva může být šita neustále. Chcete-li šít opakovaný vzor bez třídění barev, můžete vzor editovat dle postupu níže.

#### 1**Vytvořte kombinovaný vzor vyšívání lemu (viz "Návrh opakovaných vzorů" na straně 172 v uživatelské příručce modelu PR650e).**

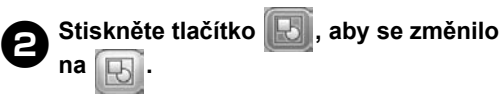

 $\blacktriangleright$  Funkce lemu se zruší.

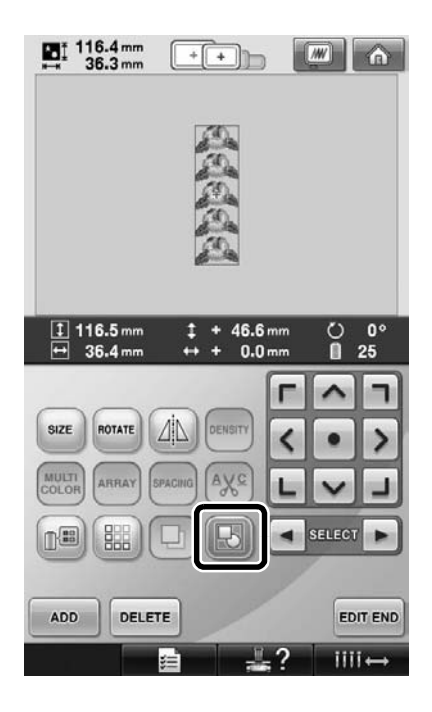

**3** Pokud je to nutné, stiskněte tlačítko **abyla pozri protokování a**<br> **3 protokování aby** se vzory znovu seskupily. **, aby se vzory znovu seskupily.**

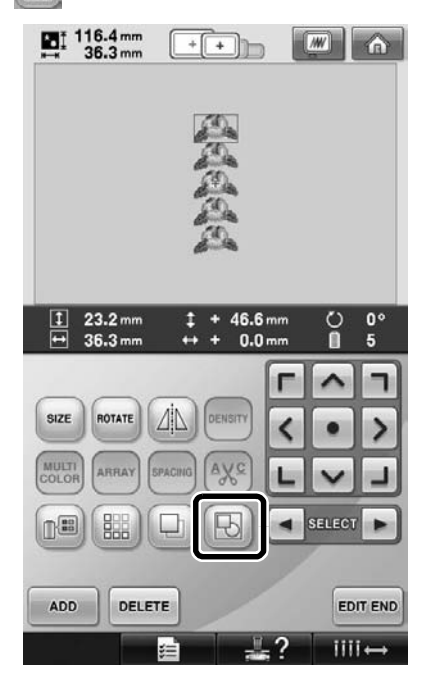

- ▶ Všechny vzory zobrazené na displeji vzorů jsou seskupené.
- 4**Pokud je to nutné, stisknutím tlačítka zvolte vyšití značky nitě a poté**   $s$ **tiskněte tlačítko** close.

(viz strana 175 v uživatelské příručce modelu PR650e)

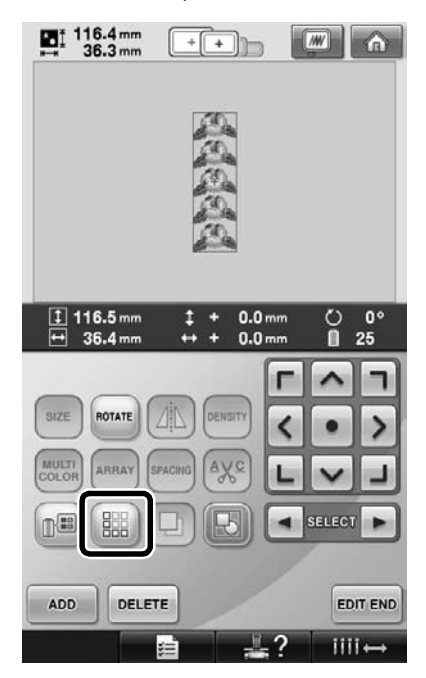

<span id="page-5-1"></span>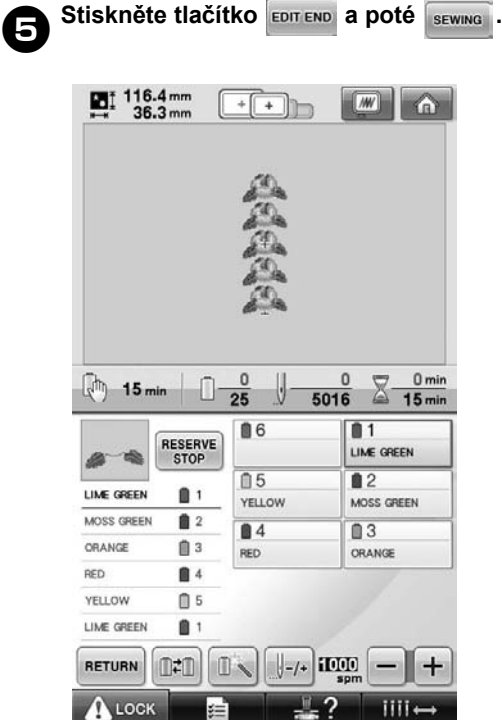

### <span id="page-5-0"></span>**Přenos vzorů vyšívání z počítače do stroje (funkce Link (Propojení))**

#### **Operace, které lze provést s funkcí Link (Propojení)**

- **Přenos mnoha vzorů vyšívání do připojených vyšívacích strojů** Do vyšívacího stroje lze přenést až 100 vzorů vyšívání; stav vyšívání přenášených vzorů lze sledovat na monitoru počítače. Vyšívací stroj připojte k počítači pomocí přiloženého kabelu USB.
- **Kontrola stavu vyšívacího stroje (tento model) z počítače**

(Příklad s více stroji připojenými k počítači)

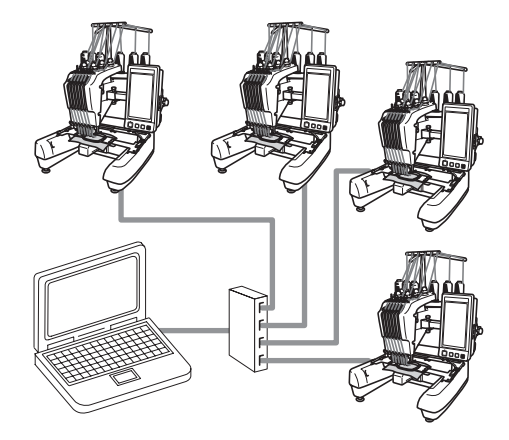

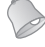

#### **Doplňkové informace**

● Při připojování několika vyšívacích strojů k počítači použijte běžně dostupný rozbočovač USB. Poznámka: Doporučujeme používat rozbočovač USB s vlastním napájením. **Ne**používejte aktivní ani běžné prodlužovací kabely USB. Další informace o použití rozbočovače USB najdete v příslušné uživatelské příručce.

#### **Vyšívání pomocí funkce Link (Propojení)**

Nejprve vytvořte pomocí programu pro editaci vzorů vzor vyšívání, který chcete odeslat do vyšívacího stroje.

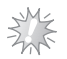

#### **Poznámka**

- Za využití funkce Link (Propojení) lze vyšívat pouze vzor ve formátu PES (.pes).
- Soubor odesílaný pomocí funkce Link (Propojení) nelze odeslat z počítače ve formátu .dst.
- Funkci Link (Propojení) nelze použít pro velké (dělené) vzory vyšívání.
- Nasaďte do vyšívacího stroje vyšívací rámeček odpovídající velikosti vzoru, který chcete odeslat do stroje.

1**Stisknutím tlačítka , poté tlačítka** 

 **a následně zobrazte stránku 5** 

**obrazovky nastavení stroje.**

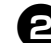

**2** Stisknutím tlačítka <sup>on</sup> aktivujte funkci **Link (Propojení).**

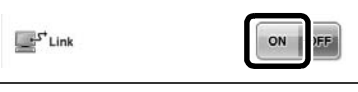

**• Po zobrazení následující zprávy stiskněte** tlačítko **.** 

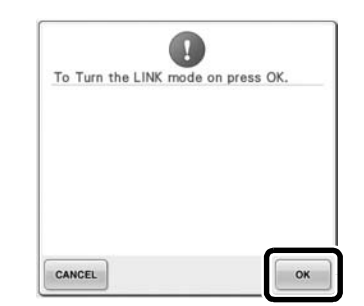

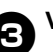

3**Vypněte stroj.**

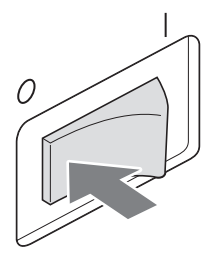

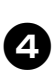

4**Pomocí přiloženého kabelu USB připojte vyšívací stroj k počítači.**

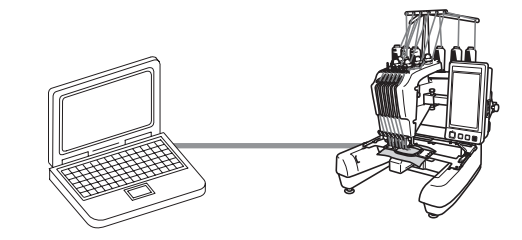

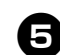

#### 5**Zapněte stroj.**

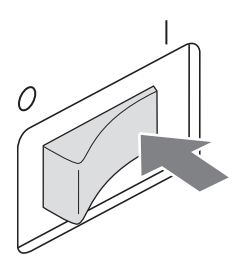

6**Použijete-li program pro editaci vzor<sup>ů</sup> vyšívání obsahující funkci Link (Propojení), jako je program PE-DESIGN NEXT nebo novější, budete moci v režimu propojení odesílat z počítače vzory vyšívání.**

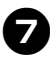

7**Po zobrazení následující zprávy**   $\bullet$ **stiskněte tlačítko .** 

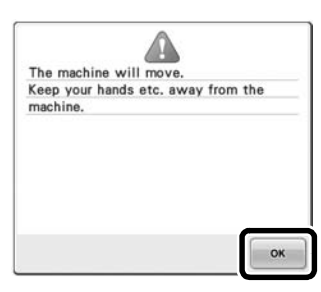

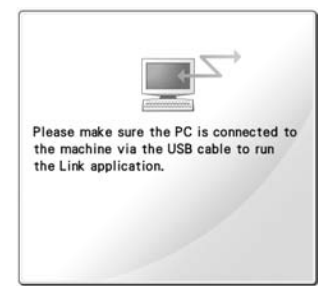

X Při připojování stroje k počítači se na displeji LCD stroje zobrazí zpráva.

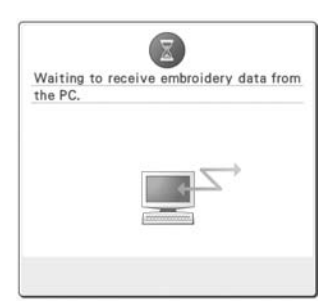

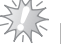

# ⊰<mark>∛</mark><br>कैर्ि**Poznámka** <sub>-</sub>

● Podrobné informace o použití programu pro editaci vzorů vyšívání najdete v uživatelské příručce dodané s programem.

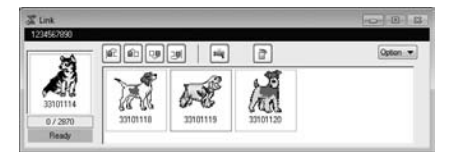

- V programu PE-DESIGN NEXT se zobrazí dialogové okno funkce Link (Propojení).
- Zobrazí-li se následující chybová zpráva, není typ vyšívacího rámečku nainstalovaný ve stroji kompatibilní s rozměry vzoru. Vyměňte vyšívací rámeček za rámeček kompatibilní s rozměry vzoru.

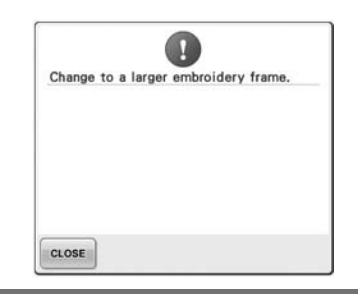

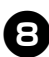

#### 8**Jakmile stroj vzor vyšívání otevře, zobrazí se obrazovka vyšívání.**

X Otevřený vzor vyšívání se zobrazí v oblasti zobrazení vzoru s ikonou funkce Link (Propojení).

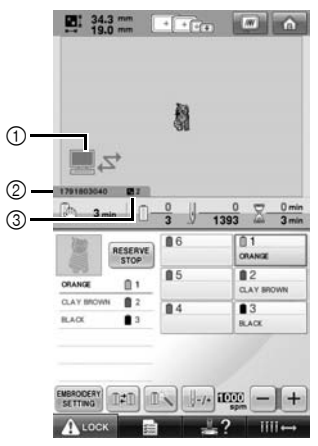

- 1 Ikona funkce Link (Propojení)
- 2 ID stroje (10 číslic)
- 3 Číslo vzoru ve frontě
- Stisknutím tlačítka na vzor odstraníte.

#### **Doplňkové informace**

- Je-li vyšívací stroj připojen k počítači, lze stav stroje zobrazit pomocí funkce programu pro editaci vzorů vyšívání. Je-li k počítači připojeno zároveň více vyšívacích strojů, lze stav strojů zkontrolovat pomocí 10číselného ID stroje zobrazeného na obrazovce tohoto stroje. V počítači můžete zobrazit následující informace:
	- číslo právě šitého stehu a celkový počet stehů ve vzoru
	- informace o chybách při šití

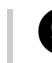

9**Chcete-li změnit nastavení vyšívání pro otevřený vzor vyšívání, stiskněte tlačítko**  EMBROIDERY

- Když se zobrazí následující zpráva,
	- stiskněte tlačítko **.** ok . Stisknutím

tlačítka **cANCEL** se vrátíte na obrazovku vyšívání.

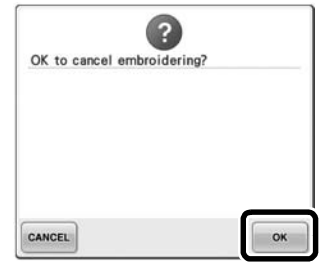

▶ Otevře se obrazovka nastavení vyšívání.

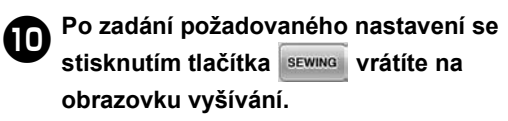

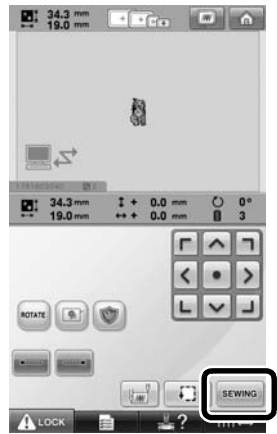

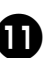

a**Stiskněte tlačítko a poté stisknutím tlačítka start/stop spus**″ **te vyšívání.**

> Po dokončení vyšívání se zobrazí následující zpráva.

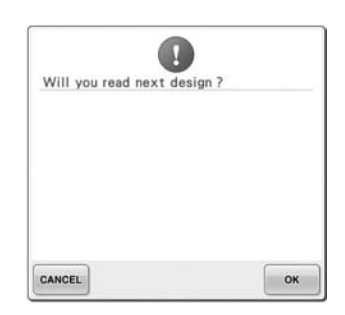

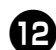

#### b**Chcete-li otevřít jiný vzor odeslaný**

**z počítače, stiskněte tlačítko a opakováním postupu od kroku** <sup>8</sup> **pokračujte ve vyšívání.**

• Chcete-li vyšívání zastavit nebo vyšít znovu tentýž vzor, stiskněte tlačítko CANCEL

# 系<br><sub>乔</sub>卡 **Poznámka**

● Nastavení obrazovky vyšívání zadané v kroku  $\bullet$  se uloží i v případě, že jste po dokončení vyšívání stisknutím tlačítka

**ok** vyšívání obnovili.

#### **Doplňkové informace**

Je-li vyšívací stroj během vyšívání vypnut, lze po jeho opětovném spuštění použít operaci obnovení.

#### **Deaktivace funkce Link (Propojení)**

**1 Stisknutím tlačítka <b>de la a**, poté tlačítka  **a následně zobrazte stránku 5 obrazovky nastavení stroje.**

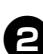

 $\bullet$  Stisknutím tlačítka **DEFE** deaktivujte **funkci Link (Propojení).**

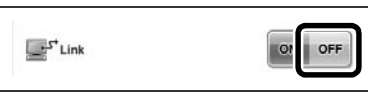

**• Po zobrazení následující zprávy stiskněte** tlačítko <sup>ok</sup>

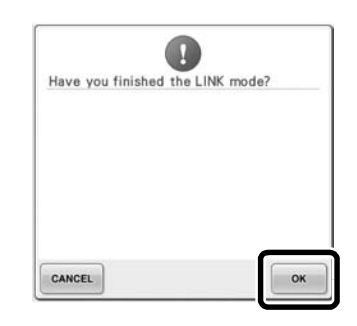

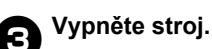

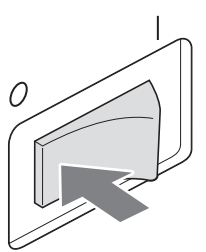

#### **Chybové zprávy funkce Link (Propojení)**

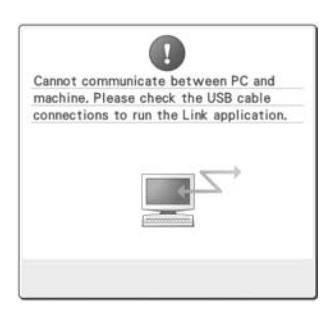

**Stroj nemůže v režimu Link (Propojení) přijmout z počítače žádná data.**

Vypněte stroj a zkontrolujte propojení USB. Připojte správně kabel USB a znovu zapněte stroj.

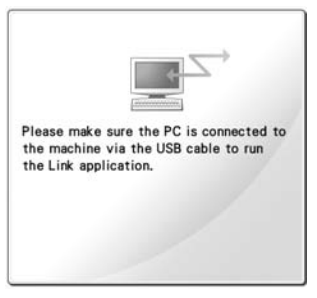

**Komunikace mezi strojem a počítačem v režimu Link (Propojení) selhala.** Vypněte stroj a znovu jej zapněte.

# **Výběr informací o barvách nití pro datový formát PES**

Podrobné informace o obrazovce nastavení stroje najdete na straně 194 v uživatelské příručce modelu PR650e.

Barvu niti pro datový formát PES lze zobrazit podle nastavení stroje nebo nastavení zadaného z programu PE-DESIGN, PE-DESIGN Lite nebo PED-Basic (programy pro editaci vzorů vyšívání). (Nastavení barvy niti na stroji najdete v části "Informace o změně barvy niti" na straně 197 v uživatelské příručce modelu PR650e.) Kód niti PES lze vybrat na stránce 1/6 obrazovky nastavení.

**ON** (Zapnuto): Informace o barvách nití se budou zobrazovat podle nastavení v programu PE-DESIGN, PE-DESIGN Lite nebo PED-Basic (programy pro editaci vzorů vyšívání). **OFF** (Vypnuto): Informace o barvách nití se budou zobrazovat podle nastavení stroje.

Při zakoupení stroje je vybrána hodnota "ON" (Zapnuto).

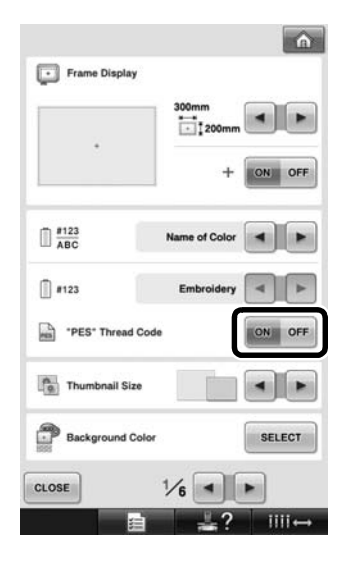

## <span id="page-11-0"></span>**Kontrola doby do příštího zastavení stroje**

Na obrazovce vyšívání lze zobrazit dobu do příštího zastavení vyšívacího stroje. Stroj se zastaví tehdy, když je třeba vyměnit cívku s nití, nebo na základě jiného nastavení vyžadujícího zastavení stroje. Zobrazí-li se indikátor výměny cívky, je nutno vyměnit cívku. Jestliže se zbývající čas zobrazuje červeně, znamená to, že se právě vyšívá poslední barva před zastavením stroje.

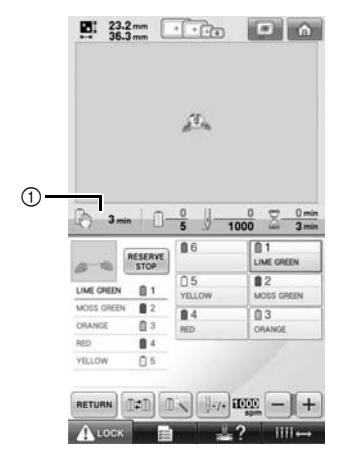

1 Doba do zastavení stroje

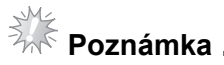

#### ● Zobrazené informace se liší od informací pro verzi 1 (uvedených v uživatelské příručce modelu PR650e).

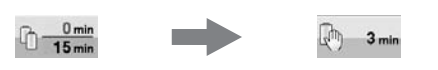

### <span id="page-11-1"></span>**Kontrola přechodného nastavení lišty jehly**

Lištu jehly s přechodným nastavením lišty jehly lze nyní zobrazit na obrazovce vyšívání. Podrobné informace o přechodném nastavení lišty jehly najdete na straně 130 v uživatelské příručce modelu PR650e.

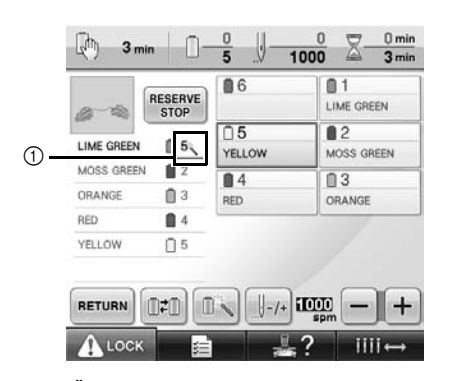

1 Číslo lišty jehly se změní a zobrazí se znak **označující vybranou lištu jehly.**